Please note, you can submit a continuing review alone (CR) or a combined modification and continuing review (MODCR). If you wish to close your study, open a CR alone. This manual will specifically review submitting a study continuing review alone. You will also submit a CR if you wish to close the study. NOTE: If you need to attach documents to your continuing review (e.g. updated Financial Conflict of Interest Forms and/or CITI certificates) you MUST submit a MODCR. A CR alone will not allow you to upload these documents in the correct area.

- 1. Visit https://eirb.jsc.nasa.gov/EIRB/ and click "Login" at the top right corner of the screen. Enter your user name and password and click "Login."
- 2. In the top navigator bar, click "IRB."

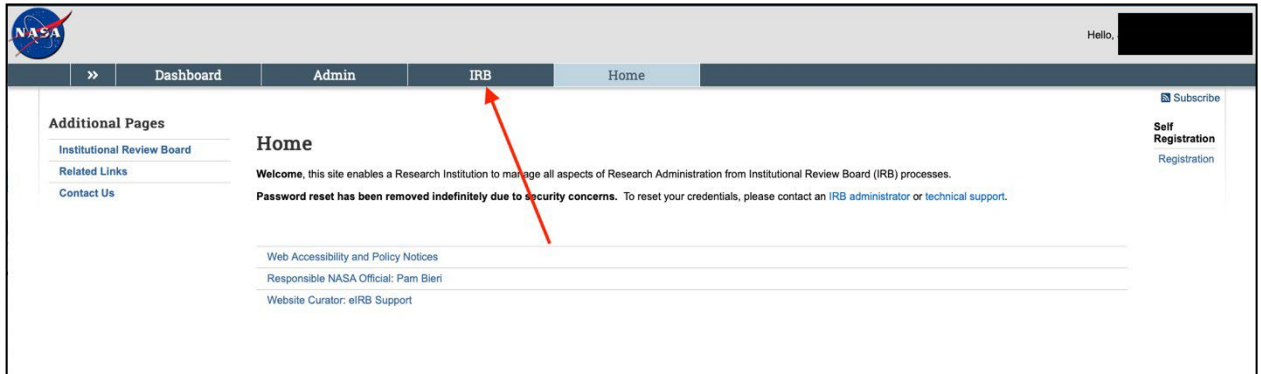

3. Then, click "Submission" in the top navigator bar, then click the "Active" tab.

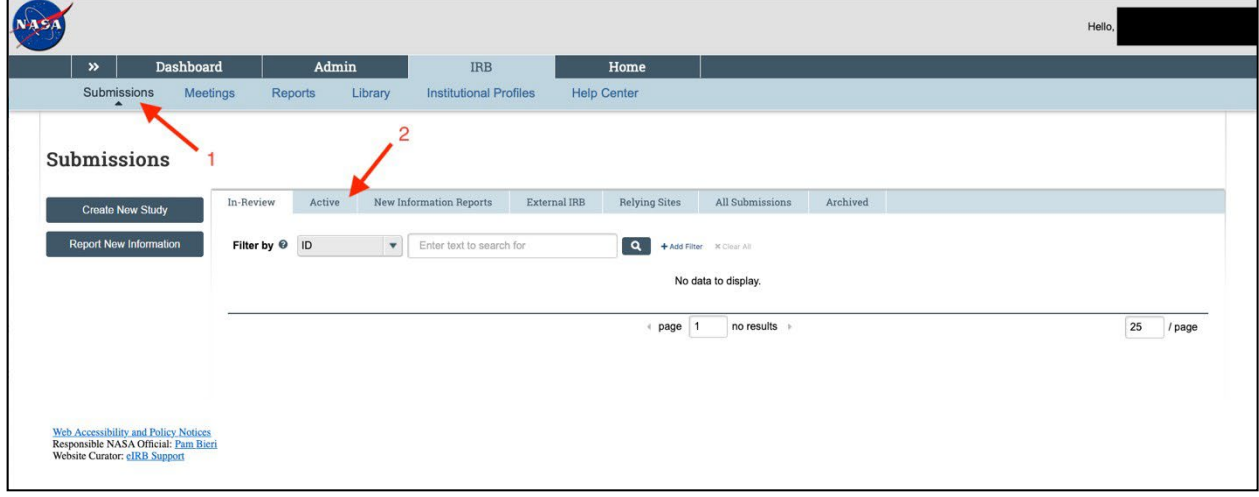

## NASA IRB Huron Guide for Researchers Submitting a Continuing Review or End of Protocol

4. Click on the title of the study of interest.

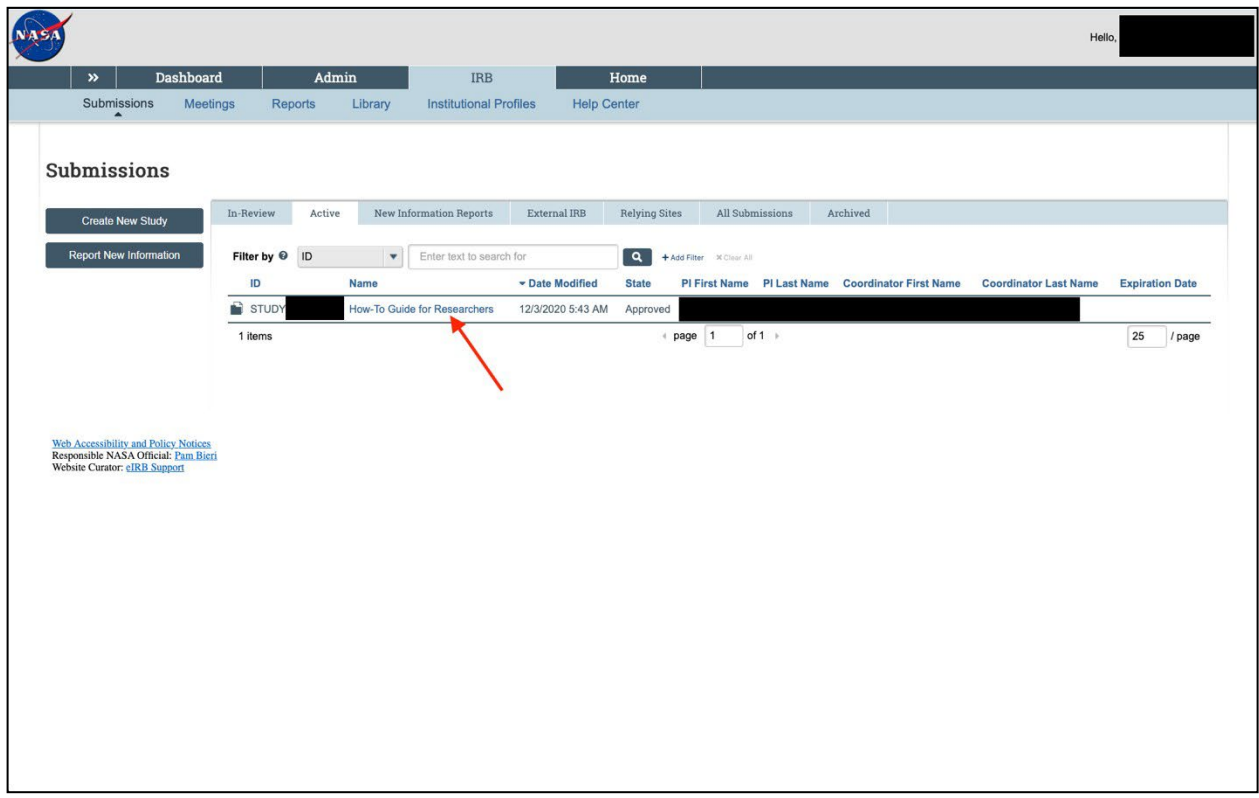

5. Click on "Create Modification/CR" on the left side of the screen.

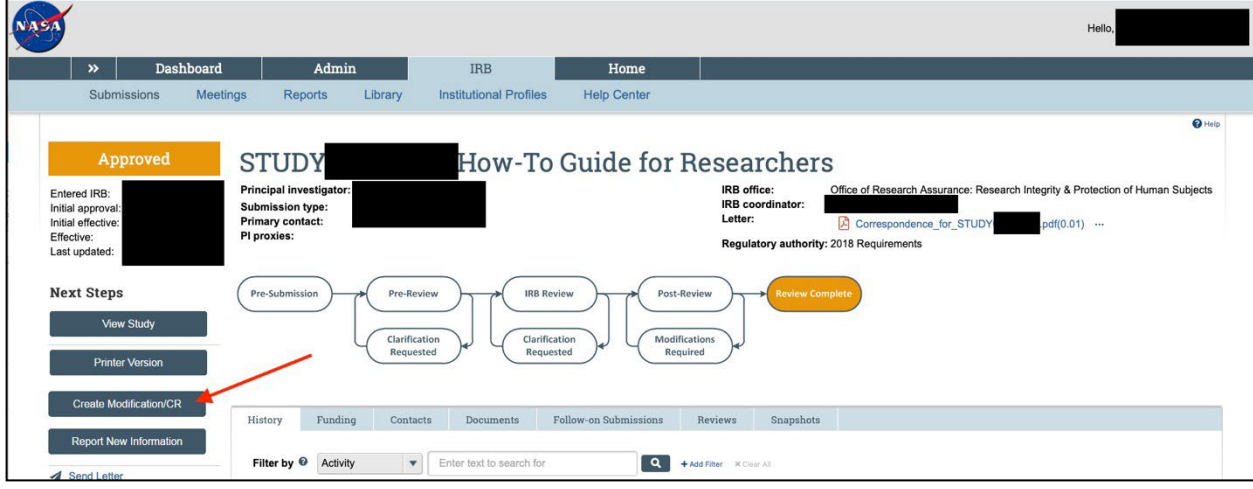

## NASA IRB Huron Guide for Researchers Submitting a Continuing Review or End of Protocol

6. Select "Continuing Review." Note, if you have already previously submitted a modification that is currently under review, you will only see "Continuing Review" as a selection.

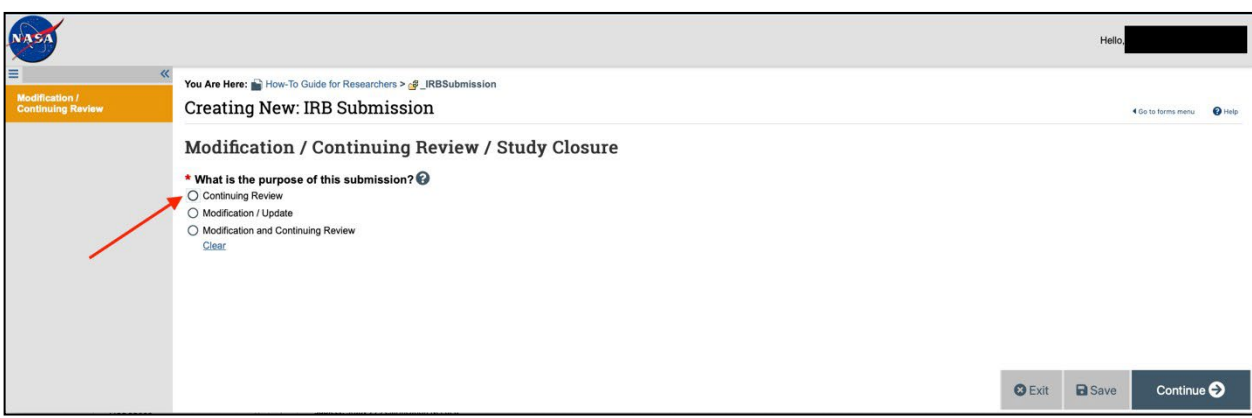

7. Answer numbers 1 through 7. Click "Continue." Note, for number 4, if you select the first four responses, you are indicating you want to close the study and discontinue IRB oversight.

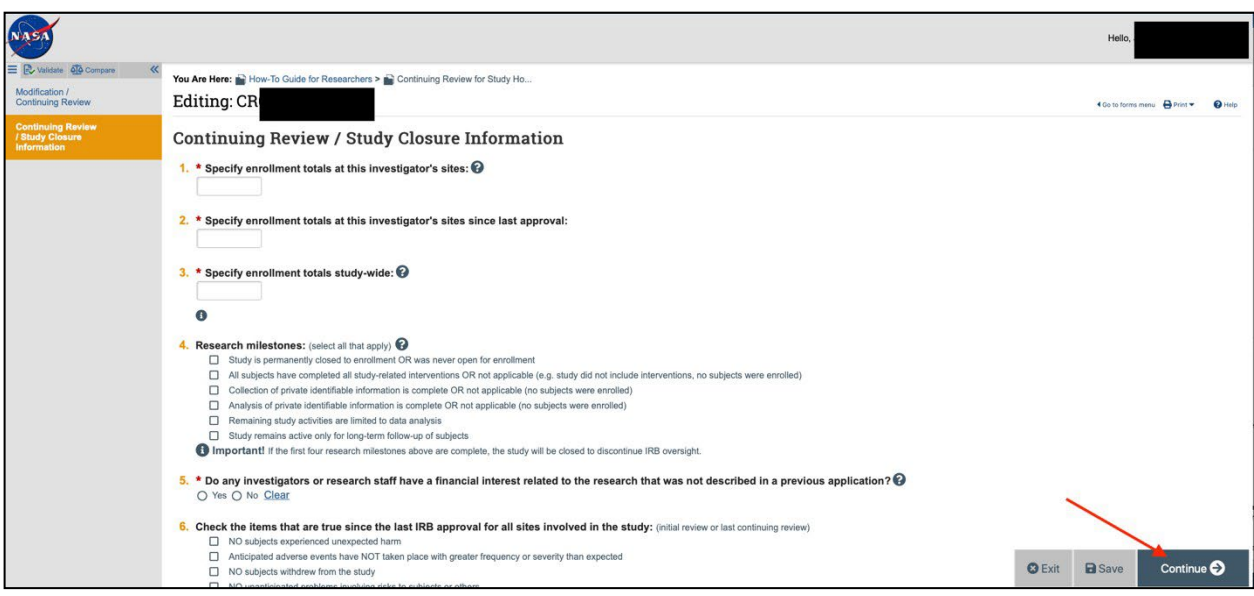

## NASA IRB Huron Guide for Researchers Submitting a Continuing Review or End of Protocol

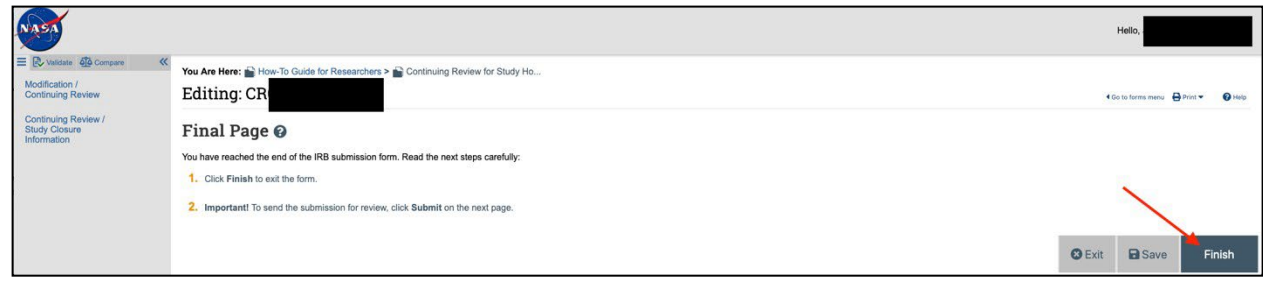

9. Click "Submit" on the left side of the screen to submit the continuing review to the IRB Office.

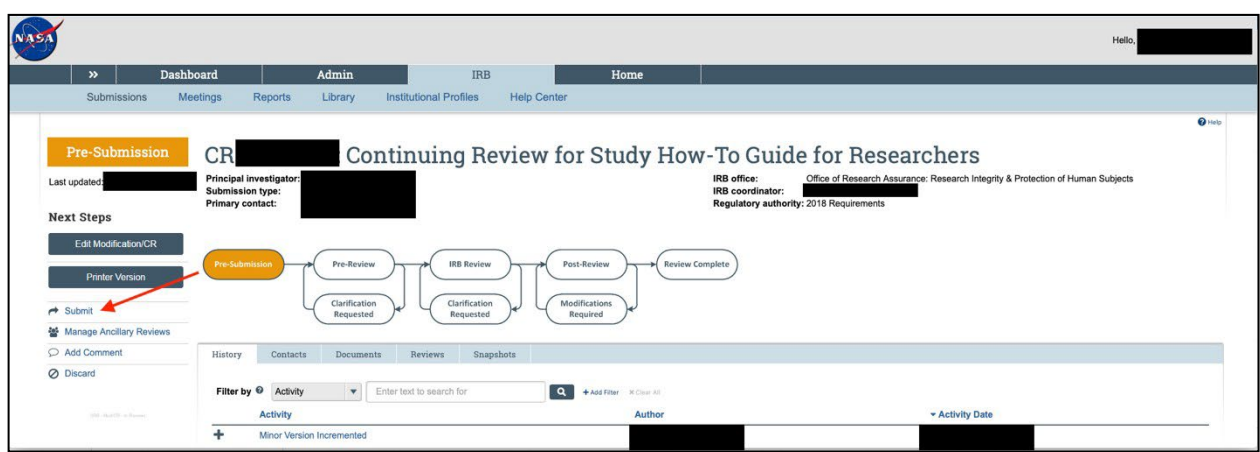

10. A new screen will open. Click "OK" to verify.

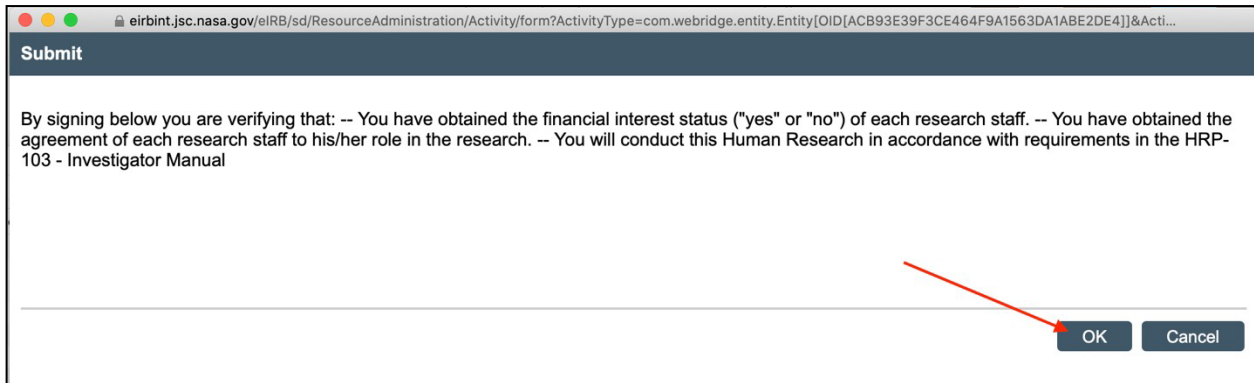

## NASA IRB Huron Guide for Researchers

Submitting a Continuing Review or End of Protocol

11. Enter your e-IRB user name and password. Then click "Submit."

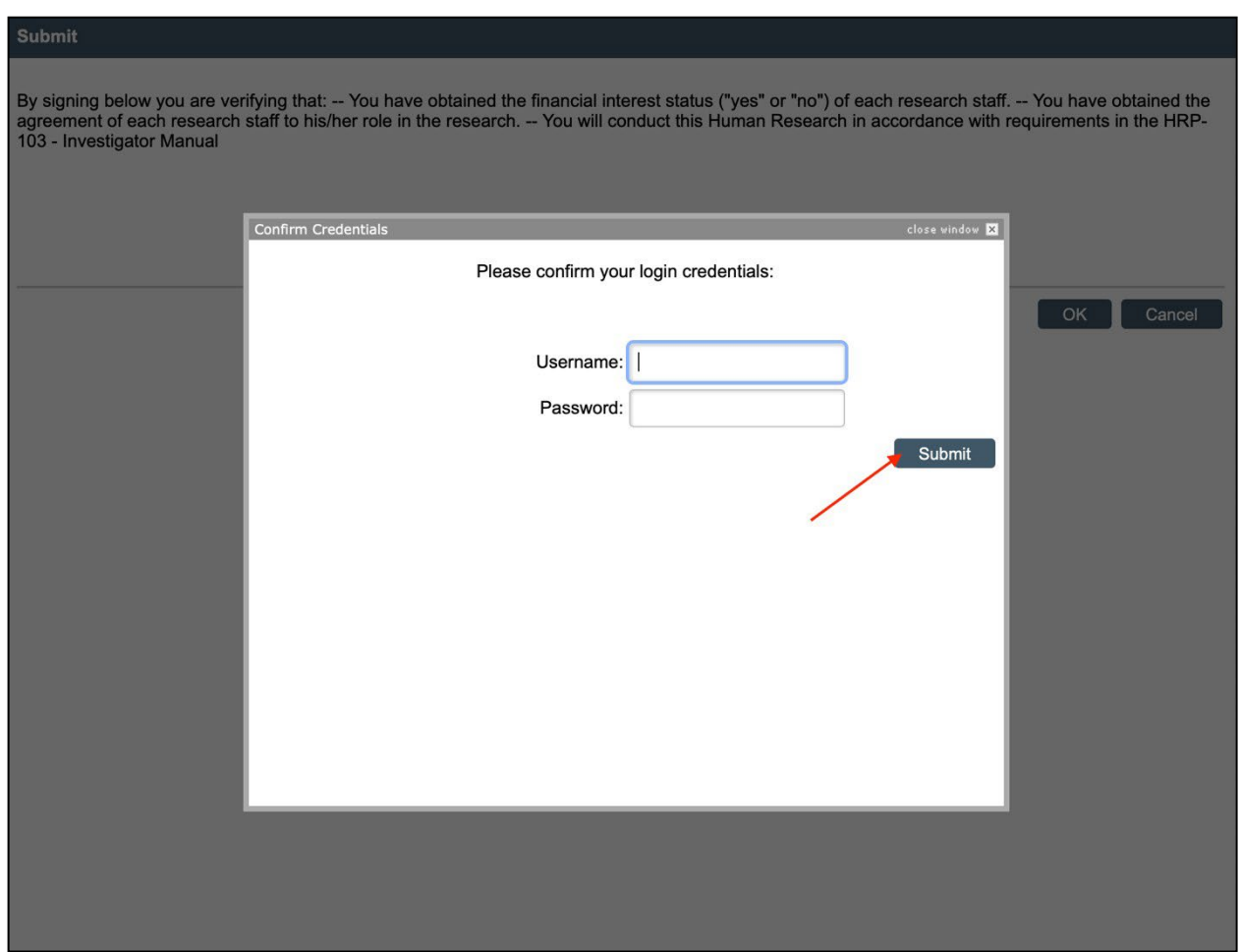

12. The continuing review status will show as "Pre-Review" when successfully submitted.

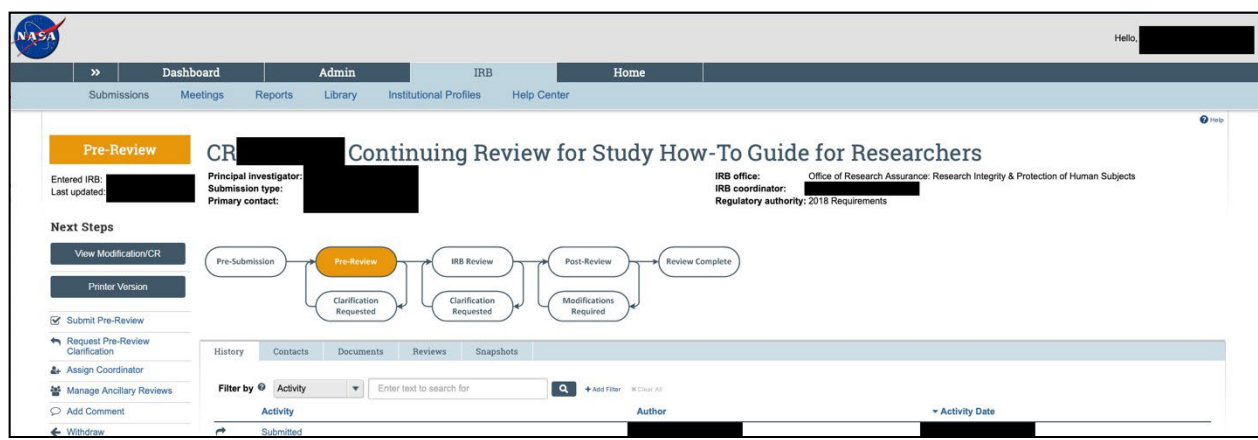